# Utilice el código QR del teléfono Android para unirse a una reunión de Webex

## Contenido

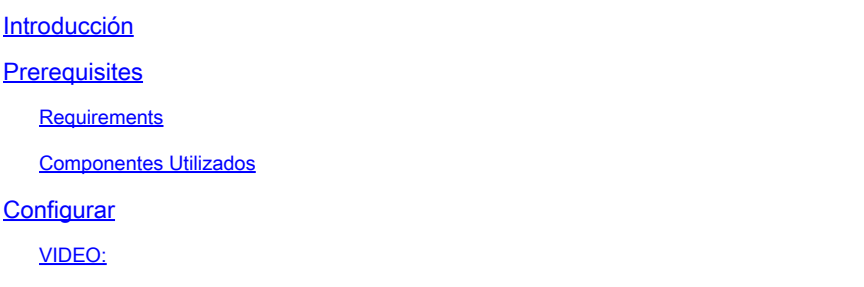

### Introducción

Este documento describe cómo unirse a una reunión Webex desde un código QR en teléfonos Android.

### **Prerequisites**

### **Requirements**

- Teléfono Android con cámara.

#### Componentes Utilizados

La información de este documento se basa en la versión 11 de Android; versión 4.2.0 de Webex Meeting

La información que contiene este documento se creó a partir de los dispositivos en un ambiente de laboratorio específico. Todos los dispositivos que se utilizan en este documento se pusieron en funcionamiento con una configuración verificada (predeterminada). Si tiene una red en vivo, asegúrese de entender el posible impacto de cualquier comando.

## **Configurar**

- 1. Abra la cámara y mantenga la imagen del código QR delante de la cámara.
- 2. Seleccione el icono de código QR amarillo que aparece.
- En la parte inferior de la pantalla del teléfono aparece un enlace a la URL; haga clic en la 3. URL.
- 4. Se abrirá una página web con los detalles de la reunión Webex.
- 5. Seleccione el enlace Descargar reuniones Webex. Si ya tiene Webex Meeting instalado, vaya directamente al paso 8.
- 6. A continuación, se le redirigirá a la aplicación de reunión Webex de Google Play Store.
- 7. Seleccione Install. Una vez finalizada la instalación, existen dos opciones: Desinstalar y Abrir.
- 8. Vuelva a la página web de la reunión Webex y seleccione el enlace Unirse a la reunión.
- 9. Aparecerá una notificación de reunión de Webex. Seleccione Permitir y Aceptar.
- Aparecerá la ventana Unirse a la reunión. Rellene su nombre y dirección de correo 10. electrónico.
- 11. Haga clic en Unirse como invitado.
- 12. Ahora entrará en la reunión.

VIDEO:

#### Acerca de esta traducción

Cisco ha traducido este documento combinando la traducción automática y los recursos humanos a fin de ofrecer a nuestros usuarios en todo el mundo contenido en su propio idioma.

Tenga en cuenta que incluso la mejor traducción automática podría no ser tan precisa como la proporcionada por un traductor profesional.

Cisco Systems, Inc. no asume ninguna responsabilidad por la precisión de estas traducciones y recomienda remitirse siempre al documento original escrito en inglés (insertar vínculo URL).